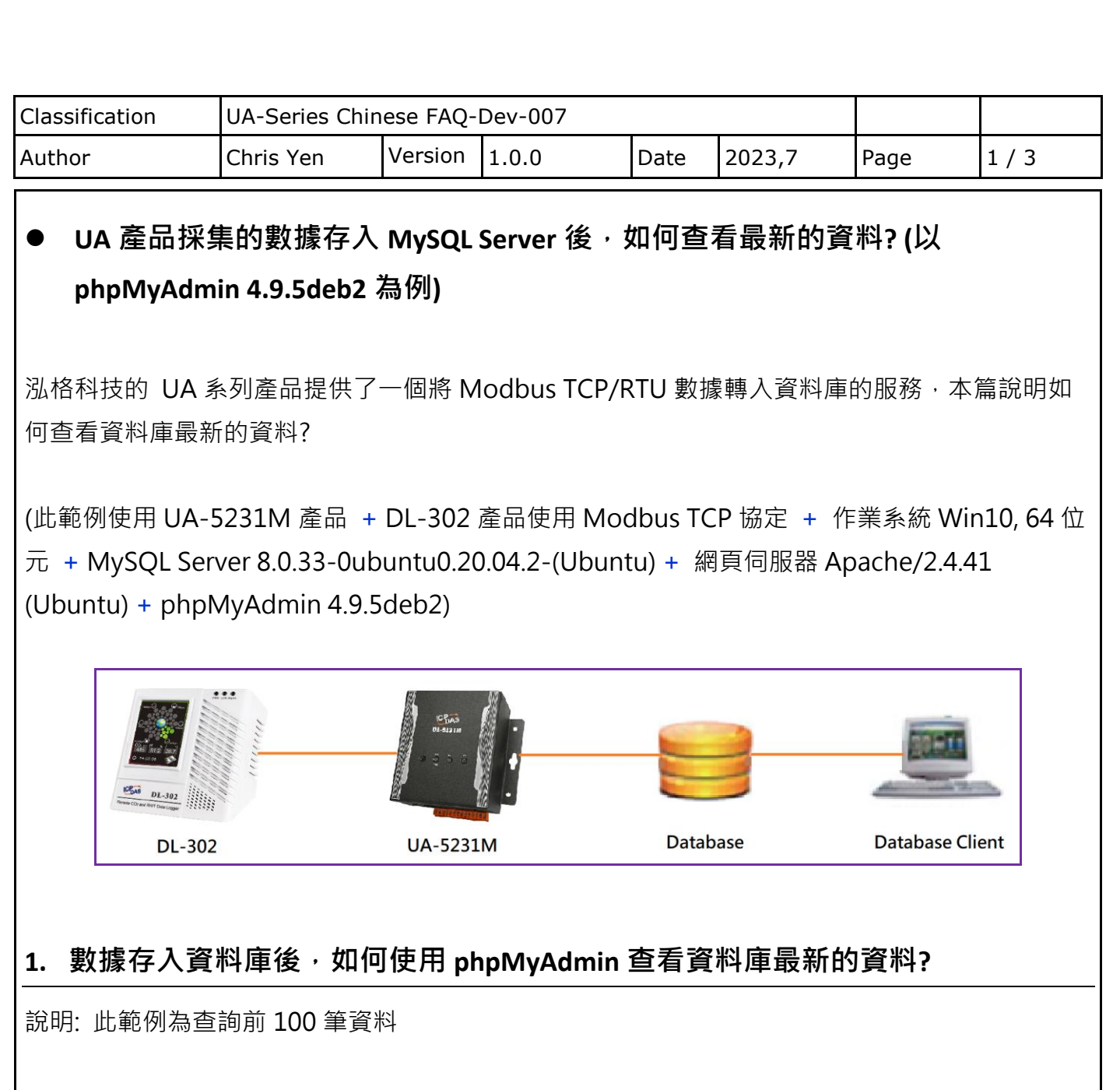

Step.1 點選要查看的 table

登入帳號密碼後,參考下列步驟操作:

Step.2 點選 SQL

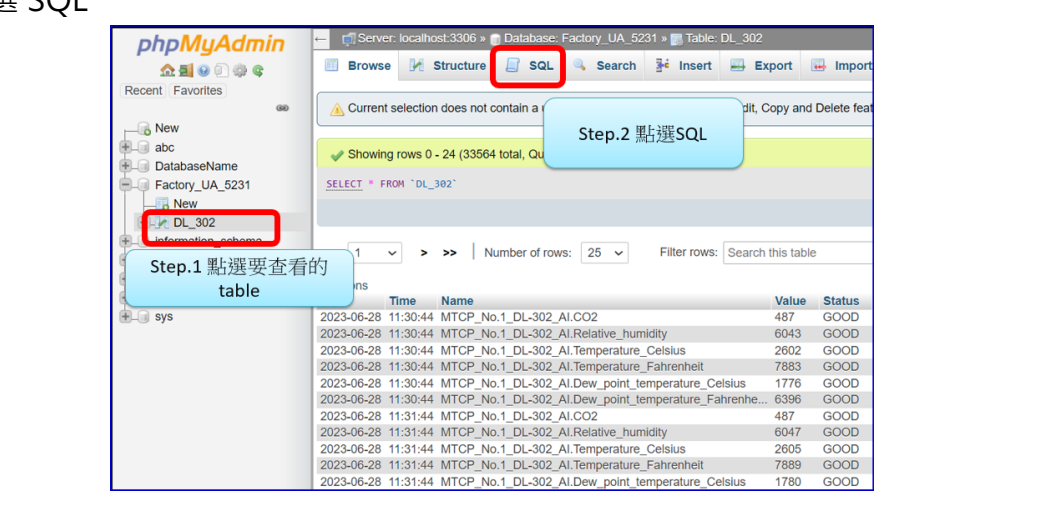

ICP DAS Co., Ltd. Technical Document

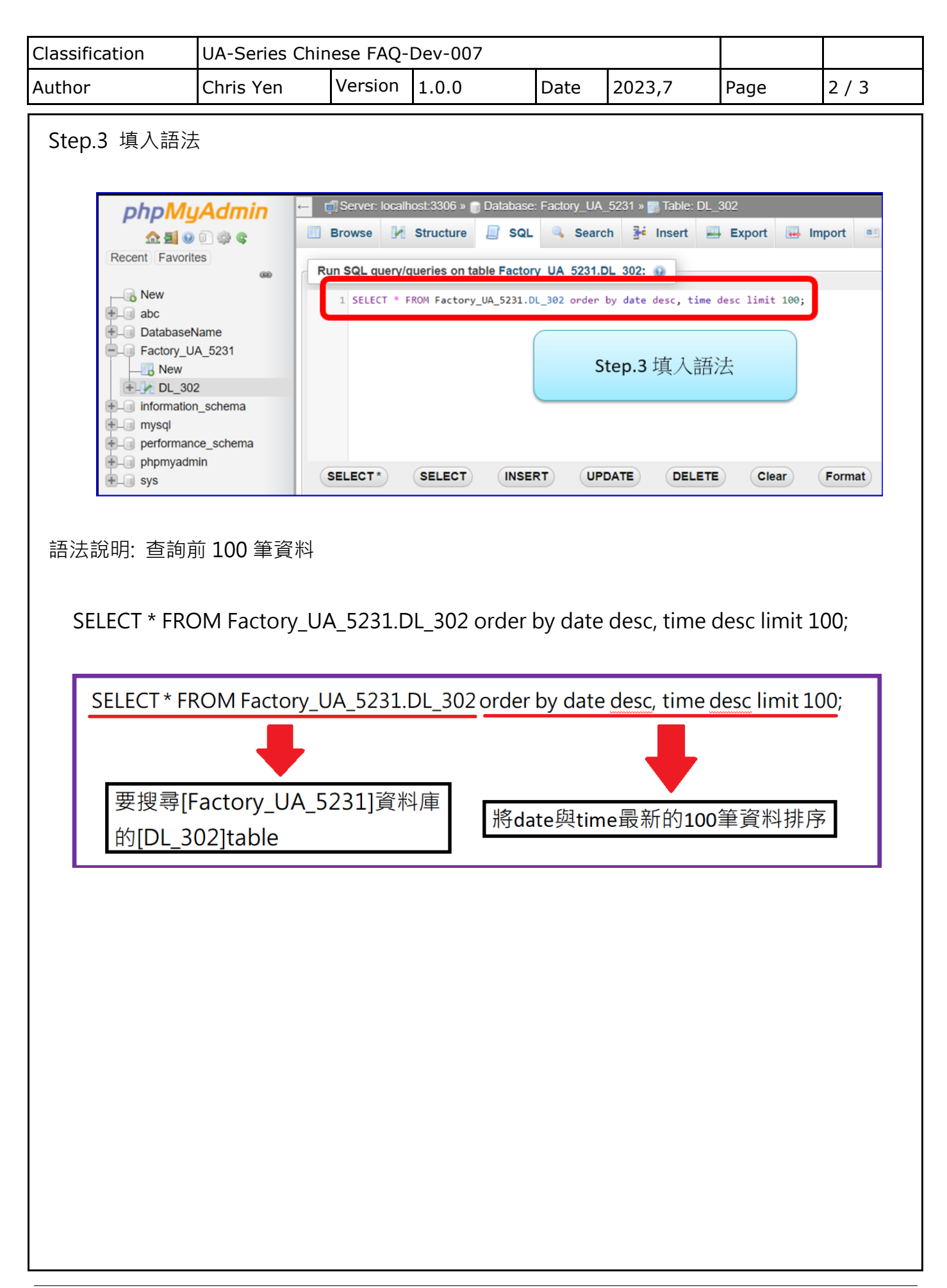

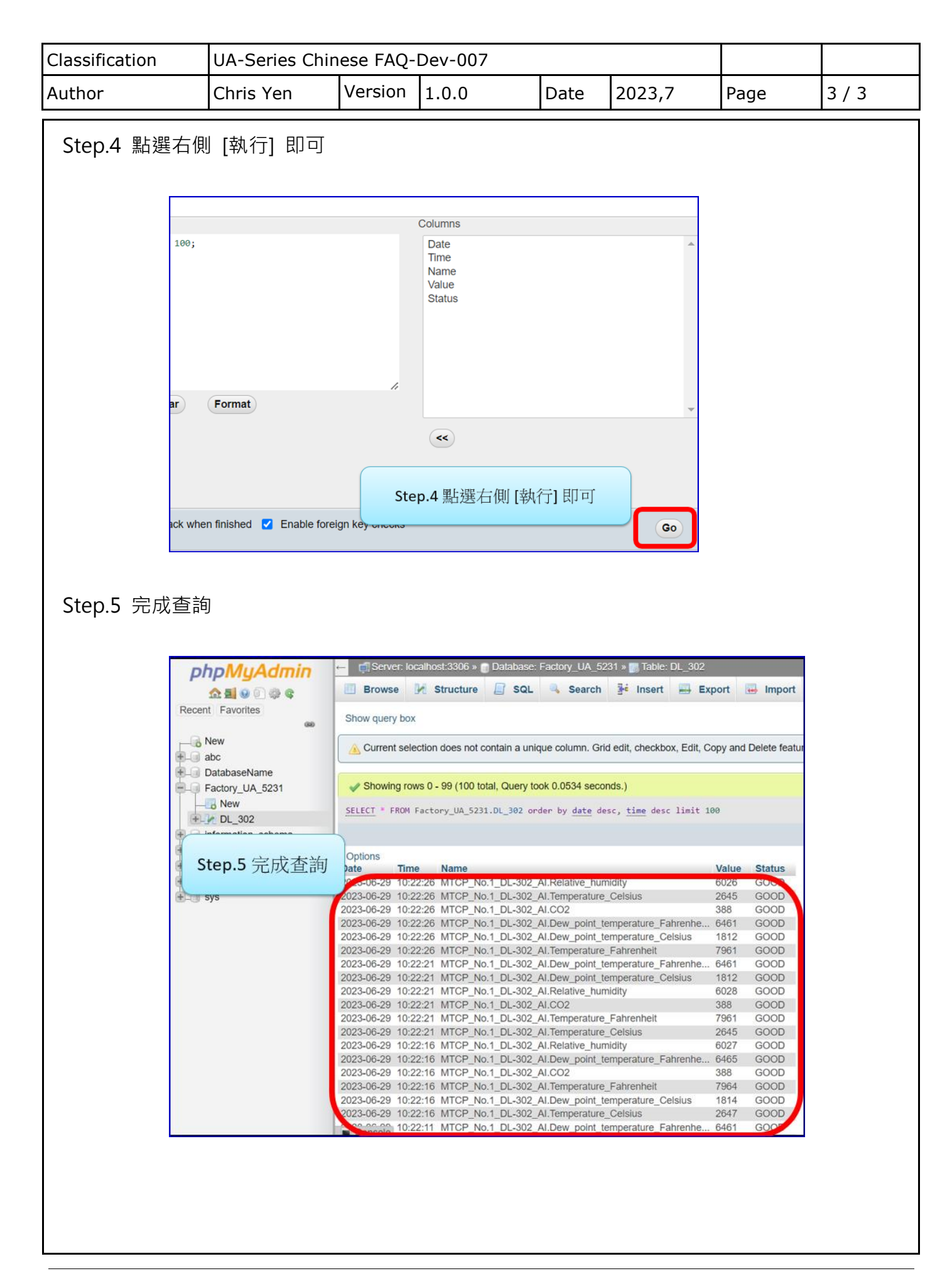